tedeter dine today of a life to the order of the today of the confidence of the triplie confidence of the order of the triplie confidence of the triplie confidence of the tri

# Owner's Manual

# 4-Port KVM Switch with Audio, OSD & Peripheral Sharing

Model: B006-VUA4-K-R

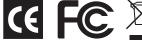

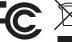

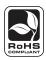

#### RoHS

This product is RoHS compliant.

#### **FCC Information**

This equipment has been tested and found to comply with the limits for a Class B digital device, pursuant to Part 15 of the FCC Rules. These limits are designed to provide reasonable protection against harmful interference in a residential installation. This equipment generates, uses and can radiate radio frequency energy, and if not installed and used in accordance with the instruction manual, may cause interference to radio communications. However, there is no guarantee that interference will not occur in a particular installation. If this equipment does cause harmful interference to radio or television reception, which can be determined by turning the equipment off and on, the user is encouraged to try to correct the interference by one or more of the following measures:

- · Reorient or relocate the receiving antenna
- Increase the separation between the equipment and receiver
- Connect the equipment into an outlet on a circuit different from that which the receiver is connected
- Consult the dealer or an experienced radio/television technician for help.

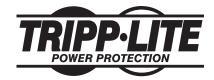

1111 W. 35th Street, Chicago, IL 60609 USA www.tripplite.com/support

Copyright © 2010 Tripp Lite. All rights reserved.

# **Table of Contents**

| Package Contents                   | 2  |
|------------------------------------|----|
| Console Requirements               | 2  |
| Computer Requirements              | 3  |
| Supported Operating Systems        | 3  |
| Features                           |    |
| Hardware Setup                     | 6  |
| Rackmount Installation             | 7  |
| System Installation                | 7  |
| Basic Operation                    |    |
| Port Switching                     | 9  |
| Manual Push-Buttons                | 9  |
| Mouse Port Switching Functionality | 10 |
| Hotkeys                            | 10 |
| OSD                                | 16 |
| OSD Operation                      | 16 |
| OSD Main Screen                    | 16 |
| OSD Main Page Functionality        | 17 |
| OSD Settings Page Functionality    | 19 |
| Firmware Upgrade Utility           |    |
| Appendix                           |    |
| Warranty & Warranty Registration   | 27 |
|                                    |    |

# **Package Contents**

- · B006-VUA4-K-R KVM Switch
- (4) USB KVM Cable Kits
- USB to (x2) PS/2 Adapter Cable
- Firmware Upgrade Cable
- External Power Supply (Input: 100-240V, 0.5A, 50/60Hz Output: 5.3V, 2.4A)
- · Owner's Manual

## **Console Requirements**

- VGA, SVGA, or Multisync monitor capable of supporting the highest resolution out of any computer in the installation
- USB or PS/2\* mouse
- USB or PS/2\* keyboard
- Microphone with a 3.5 mm Male connector (If using the microphone feature)
- Speakers with a 3.5 mm Male connector (If using the microphone feature)
- \* The included USB to (x2) PS/2 adapter cable must be used when connecting a PS/2 keyboard and/or mouse.

## **Computer Requirements**

- Computer with a VGA, SVGA, or Multisync port
- Computer with a USB port or PS/2 keyboard/mouse ports
- Computer with (x2) 3.5 mm audio jacks (If using microphone/speaker audio feature)

# **Supported Operating Systems**

| os                        | Version              |
|---------------------------|----------------------|
| Windows                   | 2000 and higher      |
| Mac                       | OS 9.0 and higher    |
| Linux Kernel              | 2.6 and higher       |
| Linux RedHat              | 7.1 and higher       |
| Linux Fedora              | Core 2 and higher    |
| Linux SuSE                | 9.0 and higher       |
| Linux Mandriva (Mandrake) | 9.0 and higher       |
| UNIX AIX                  | 4.3 and higher       |
| UNIX FreeBSD              | 4.2 and higher       |
| UNIX Sun                  | Solaris 9 and higher |
| Novell Netware            | 5.0 and higher       |
| DOS                       | 6.22 and higher      |

## **Features**

- 4-port KVM switch with 2.1 channel surround-sound audio, OSD and USB peripheral sharing
- Built-in 2-port USB 2.0 hub allows USB 2.0 devices to be shared amongst computers connected to the KVM switch via P756-Series USB KVM Cable Kits
- 3.5 mm speaker and microphone jacks allow a single microphone to provide audio input to each of the computers, and let you listen to the audio output of each computer on a single set of speakers
- Additional console audio jacks are conveniently located on the front panel of the KVM switch, making them ideal for use with IP phones
- 2-level security; 1 Administrator and up to 4 User accounts
- · OSD can be displayed in English, Japanese or German
- Connect either USB or PS/2 computers using P756-Series (USB) or P757-Series (PS/2) KVM Cable Kits
- Comes with a USB to (x2) PS/2 adapter, which allows you to use either USB or PS/2 keyboard and mice to control the connected computers\*
- The KVM, USB and audio can be switched independently of each other (For example, you can access one computer while at the same time listening to audio from another computer and printing from a third computer)
- Features mouse port switching functionality, which allows users accessing the KVM switch with a scroll mouse to switch between ports by double-clicking the mouse's scroll wheel

## Features continued

- Switch between connected computers via front panel push-buttons, OSD (On Screen Display), hotkeys and the mouse switching function\*\*
- Auto Scan mode allows you to scan the connected computers without having to manually switch between them
- Supports video resolutions up to 2048 x 1536, DDC2B
- Multi-platform support compatible with Windows<sup>®</sup>, Mac<sup>®</sup>, Sun and Linux
- Supports hot plugging computers and devices can be unplugged and plugged in without having to shut down the KVM switch
- The KVM switch stores the monitor's EDID (Extended Display Identification Data) to optimize display resolution
- LEDs provide for easy monitoring of the connected computers
- · Complete keyboard emulation for error-free booting
- · Quick installation without the need for software
- \* PC keyboard combinations emulate Sun/Mac keyboards. Sun/Mac keyboards only work with their own computers.
- \*\* The mouse switching function is disabled by default, and needs to be turned on via OSD. It is only available when using a mouse with a scroll wheel.

#### Front Panel

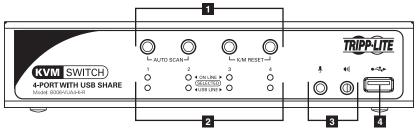

- **1 Port Selection Push-Buttons:** Pressing a push-button will bring the focus of the *KVM only, Audio only,* or *KVM, Audio and USB simultaneously* to the corresponding port. Depending on whether the KVMs *Button Settings* are set to *Mode 1* or *Mode 2*, you will be able to switch the focus of the desired functionality by pressing the corresponding push-button once, twice, or by holding it for longer than 2 seconds. (See page 9 for details on *Button Settings*.) Regardless of whether you are in *Mode 1* or *Mode 2*, pressing and holding buttons 1 and 2 simultaneously for more than 2 seconds will initiate an Auto Scan. Pressing and holding buttons 3 and 4 simultaneously will initiate a USB keyboard/mouse reset.
- **2 Port LEDs:** There are 2 sets of LEDs; Online/Selected and USB Line:
  - Online/Selected These LEDs will illuminate a dim Orange when a computer is connected to the corresponding port and powered-on. They will illuminate a bright Orange when the KVM focus is on the corresponding port.
  - USB Line These LEDs will illuminate a dim Green when a computer is connected to the KVM switch using a P756-Series USB KVM Cable Kit. They will illuminate a bright Green when the USB hub focus is on the corresponding port.

### Features continued

#### Front Panel continued

- 3 Console Audio Connectors: A separate set of console speaker and microphone jacks are located on the front panel of the unit for greater accessibility. Devices plugged into these ports will take priority over devices plugged into the console speaker and microphone jacks on the back panel of the unit.
- 4 USB 2.0 Peripheral Port: USB 2.0 devices (printers, scanners, etc.) can be plugged into this port and shared between the connected computers.

#### **Back Panel**

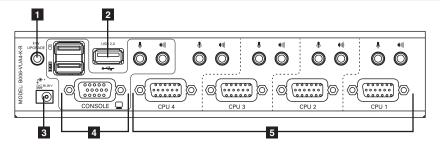

- **1 Firmware Upgrade Port:** When performing a firmware upgrade, the included firmware upgrade cable connects to the KVM switch here.
- **2** USB 2.0 Peripheral Port: USB 2.0 devices (printers, scanners, etc.) can be plugged into this port and shared between the connected computers.
- **3 Power Jack:** The included power supply connects to the KVM switch here.
- 4 Console Ports: Your monitor, keyboard, mouse, microphone and speakers plug into these ports.
- **5** Computer Ports: The P756-Series (USB) and P757-Series (PS/2) KVM Cable Kits connect to the KVM switch here. *Note: These 17-pin connectors are shaped specifically to work with P756-Series and P757-Series KVM Cable Kits. Do not attempt to use ordinary VGA cable to connect a computer to the KVM switch.*

# **Hardware Setup**

#### **Safety Instructions**

- Read all of these instructions. Save them for future reference.
- · Follow all warnings and instructions marked on the device.
- Do not place the device on any unstable surface (cart, stand, table, etc.). If the device falls, serious damage will result.
- · Do not use the device near water.
- Do not place the device near, or over, radiators or heat registers. The device cabinet is
  provided with slots and openings to allow for adequate ventilation. To ensure reliable
  operation, and to protect against overheating, these openings must never be blocked or
  covered.
- The device should never be placed on a soft surface (bed, sofa, rug, etc.) as this will block its ventilation openings. Likewise, the device should not be placed in a built-in enclosure unless adequate ventilation has been provided.
- · Never spill liquid of any kind on the device.
- Unplug the device from the wall outlet before cleaning. Do not use liquid or aerosol cleaners. Use a damp cloth for cleaning.
- The device should be operated from the type of power source indicated on the marking label. If you are not sure of the type of power available, consult your dealer or local power company.
- Do not allow anything to rest on the power cord or cables. Route the power cord and cables so that they cannot be stepped on or tripped over.
- If an extension cord is used with this device make sure that the total of the ampere ratings
  of all products used on this cord does not exceed the extension cord ampere rating. Make
  sure that the total of all products plugged into the wall outlet does not exceed 15 amperes.
- Position system cables and power cables carefully; be sure that nothing rests on any cables.
- To help protect your system from sudden transient increases and decreases in electrical power, it is recommended that you plug your devices into a Tripp Lite Surge Suppressor, Line Conditioner, or Uninterruptible Power Supply (UPS).
- When connecting or disconnecting power to hot-pluggable power supplies, observe the following guidelines:
  - —Install the power supply before connecting the power cable to the power supply.
  - —Unplug the power cable before removing the power supply.
  - —If the system has multiple sources of power, disconnect power from the system by unplugging all power cables from the power supplies.
- Never push objects of any kind into or through cabinet slots. They may touch dangerous voltage points or short out parts resulting in a risk of fire or electrical shock.
- Do not attempt to service the device yourself. Refer all servicing to qualified service personnel.

## Hardware Setup continued

- If the following conditions occur, unplug the device from the wall outlet and bring it to qualified service personnel for repair.
  - —The power cord or plug has become damaged or frayed.
  - —Liquid has been spilled into the device.
  - —The device has been exposed to rain or water.
  - —The device has been dropped, or the cabinet has been damaged.
  - —The device exhibits a distinct change in performance, indicating a need for service.
  - —The device does not operate normally when the operating instructions are followed.
- Only adjust those controls that are covered in the operating instructions. Improper
  adjustment of other controls may result in damage that will require extensive work by a
  qualified technician to repair.

## **Rackmount Installation**

Using the included rackmount hardware, attach the rackmount brackets to the KVM switch. Depending on whether you want to mount the KVM switch to the front or back of the rack, install the rackmount brackets to the front or back sides of the KVM switch. Using user-supplied screws, fasten the rackmount brackets to the rack.

## **System Installation**

Refer to the steps and diagram to set up your KVM switch installation. *Note: Before making any connections, make sure that power to all devices being connected to the KVM switch is turned off. Unplug the power cords of any computers that have the Keyboard Power On function.* 

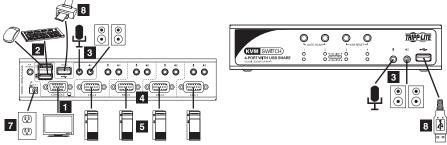

- 1 Connect your monitor to the HD15 Female console port on the back panel of the KVM switch.
- 2 Connect your USB keyboard and USB mouse to the corresponding USB console ports on the back of the KVM switch. If you have a PS/2 keyboard and/or mouse, connect the included USB to (x2) PS/2 adapter cable to one of the USB console ports on the back of the unit, and then connect your PS/2 keyboard and/or mouse to the corresponding PS/2 connector(s) on the adapter cable. You can connect any combination of keyboard and mouse; USB USB, PS/2 PS/2 or USB PS/2.

7

## **System Installation continued**

- 3 Connect your microphone and speakers to the corresponding console 3.5 mm jacks on the front panel or the back panel. The jacks on the front panel of the unit will take priority over those on the back panel.
- 4 Connect the console end of the KVM Cable Kit to any available computer ports on the back panel of the unit. The connectors and ports on both the KVM Cable Kits and the KVM switch are color-coded/marked for easy installation. Note: As each set of computer ports are not perfectly aligned, make sure that the connectors on the KVM Cable Kit are connected to the same set of computer ports.
- 5 Connect the computer end of the KVM Cable Kit to the corresponding ports on the computer you wish to connect. Note: The B006-VUA4-K-R comes with four 4-ft. USB KVM Cable Kits. If you need a longer cable, you will have to purchase a separate P756-Series USB KVM Cable Kit of the appropriate length. If you wish to connect to a PS/2 computer, you will need to purchase a P757-Series PS/2 KVM Cable Kit. Computers connected using a P757-Series PS/2 KVM Cable Kit will not be able to use the built-in USB 2.0 hub functionality.
- 6 Repeat steps 4 and 5 for each computer you are connecting.
- 7 Connect the included power supply to the KVM switch, and then plug it into an appropriate power source. To help protect your system from sudden transient increases and decreases in electrical power, it is recommended that you plug your devices into a Tripp Lite Surge Suppressor, Line Conditioner, or Uninterruptible Power Supply (UPS).
- 8 Connect up to two USB 2.0 peripherals to the USB 2.0 peripheral ports on the front and back of the unit.
- 9 Turn on the power to all connected devices.
- When the login screen appears, enter in the default *Username* (Administrator) and *Password* (Password). For security purposes, it is strongly recommended that you change these to something unique. (See page 21 for details on changing the *Password*.)

# **Basic Operation**

### **Powering Off and Restarting**

In the event that you need to power off the KVM switch, you must follow the steps below:

- 1. Shut down all computers connected to the KVM switch.
- 2. Unplug the power supply from the KVM switch.
- 3. Wait 10 seconds and then plug the power supply back into the KVM switch.
- 4. Power on all of the connected computers.

## **Port Switching**

There are four ways of accessing computers and devices connected to the B006-VUA4-K-R KVM switch:

- · Manual Push-buttons
- · Mouse port switching functionality
- · Hotkeys
- OSD (On-Screen Display)

### **Manual Push-Buttons**

Pressing a push-button will bring the focus of one of the following to the corresponding port; *KVM focus only, Audio focus only,* or *KVM, Audio and USB focus simultaneously.* You will be able to switch the focus of the desired functionality by pressing the corresponding push-button once, twice, or by holding it for longer than 2 seconds. Depending on whether the KVM *Button Settings* are set to *Mode 1* or *Mode 2* in the OSD, you will switch functionality focus in different ways. The differences between *Mode 1* and *Mode 2* are described in the table below.

| <b>Push-Button Combination</b>                                       | Mode 1 Action                                                                     | Mode 2 Action                                                                     |
|----------------------------------------------------------------------|-----------------------------------------------------------------------------------|-----------------------------------------------------------------------------------|
| Press the desired push-button once.                                  | Switches only the KVM focus to the corresponding port.                            | Simultaneously switches KVM,<br>Audio and USB focus to the<br>corresponding port. |
| Press the desired push-button twice.                                 | Switches only the Audio focus to the corresponding port.                          | Switches only the Audio focus to the corresponding port.                          |
| Press and hold the desired push-button for more than two seconds.    | Simultaneously switches KVM,<br>Audio and USB focus to the<br>corresponding port. | Switches only the KVM focus to the corresponding port.                            |
| Press and hold push-buttons<br>1 and 2 for more than two<br>seconds. | Initiates Auto Scan mode.                                                         | Initiates Auto Scan mode.                                                         |
| Press and hold push-buttons 3 and 4 for more than two seconds.       | Performs a USB keyboard/<br>mouse reset.                                          | Performs a USB keyboard and mouse reset.                                          |

Note: Upon pressing a push-button to switch the functionality focus to a desired port, the OSD screen will display momentarily. The OSD will display a hand icon in each functionality column next to the port which has its focus. The duration for which the OSD menu is displayed can be changed using the Port Display Duration setting in the OSD F6 Settings Page. (See page 20 for details) The OSD screen will not display when using the push-buttons to initiate an Auto Scan or perform a USB keyboard/mouse reset.

To change the *Button Settings* from *Mode 1* to *Mode 2* or vice versa, follow the steps below:

- 1. Open the OSD menu by pressing the [Scroll Lock] key twice.
- 2. Press the [F6] key to access the OSD Settings screen.
- 3. Select the Button Settings option and press the [Enter] key.
- 4. Choose the desired mode and press the [Enter] key.

Note: The Button Settings are set to Mode 1 by default.

# **Mouse Port Switching Functionality**

When enabled, the *Mouse Port Switching Functionality* allows users with scroll mice to simultaneously switch the focus of the *KVM*, *Audio* and *USB* between ports by double-clicking the scroll wheel on their mouse. When used, ports will be accessed in sequential order (e.g. port 1 will switch to port 2; port 2 to port 3, and so on). As this function is disabled by default, you have to enable it in the OSD. To enable the *Mouse Port Switching Functionality*, follow the steps below:

- 1. Open the OSD menu by pressing the [Scroll Lock] key twice.
- 2. Press the [F6] key to access the OSD Settings screen.
- 3. Select the Mouse Switching Function option and press the [Enter] key.
- 4. When prompted to enter Yes or No, type in a [Y] and press the [Enter] key.

## **Hotkeys**

Hotkeys allow you to switch functionality focus between ports using only the keyboard, as well as perform other functions on the KVM switch. The following section describes the hotkey functionality available for the B006-VUA4-K-R. At the end of this section is a table of all the available hotkeys.

#### **Hotkey Setting Mode**

All hotkey commands start by entering *Hotkey Setting Mode*. When in *Hotkey Setting Mode*, the [Scroll Lock] and [Caps Lock] keyboard LEDs flash in succession and ordinary keyboard and mouse functions are suspended. Only hotkey related keystrokes can be performed. To initiate *Hotkey Setting Mode*, perform the following command:

- 1. Press and hold down the [Scroll Lock] key.
- 2. While holding down the [Scroll Lock] key, press and release the minus [-] key.
- 3. After releasing the minus [-] key, release the [Scroll Lock] key.

#### **Alternate Hotkey Setting Mode Activation Command**

By default, the command to activate *Hotkey Setting Mode* includes the [Scroll Lock] and minus [-] keys. This can be switched to include the [Ctrl] and [F12] keys by performing the following command:

- 1. Activate *Hotkey Setting Mode* using the aforementioned command.
- 2. Press and release the [H] key.

A couple of seconds after releasing the [H] key, the activation command will be changed to use [Ctrl] instead of [Scroll Lock], and [F12] instead of the minus [-] key. Once the activation command is changed, you will be exited from *Hotkey Setting Mode*. To change the activation command back, simply perform the *Alternate Hotkey Setting Mode Activation Command* again.

#### Simultaneously Switching KVM, Audio and USB Focus to a Desired Port

To simultaneously switch the KVM, Audio and USB focus to a desired port, perform the following command:

- 1. Activate Hotkey Setting Mode using the aforementioned command.
- 2. Press and release the number key for the desired port (1, 2, 3 or 4).
- 3. Press and release the [Enter] key.

#### Simultaneously Switching KVM, Audio and USB Focus to the Next Port

To simultaneously switch the *KVM*, *Audio* and *USB* focus to the next port in line (1 to 2, 2 to 3, etc.), perform the following command:

- 1. Activate *Hotkey Setting Mode* using the aforementioned command.
- 2. Press and release the [Enter] key.

#### Switching KVM Focus Only to a Desired Port

To switch only the KVM focus to a desired port, perform the following command:

- 1. Activate *Hotkey Setting Mode* using the aforementioned command.
- 2. Press and release the number key for the desired port (1, 2, 3 or 4).
- 3. Press and release the [K] key.
- 4. Press and release the [Enter] key.

#### Switching KVM Focus Only to the Next Port

To switch only the KVM focus to the next port, perform the following command:

- 1. Activate *Hotkey Setting Mode* using the aforementioned command.
- 2. Press and release the [K] key.
- 3. Press and release the [Enter] key.

### Switching USB Focus Only to a Desired Port

To switch only the *USB* focus to a desired port, perform the following command:

- 1. Activate *Hotkey Setting Mode* using the aforementioned command.
- 2. Press and release the number key for the desired port (1, 2, 3 or 4).
- 3. Press and release the [U] key.
- 4. Press and release the [Enter] key.

### Switching USB Focus Only to the Next Port

To switch only the *USB* focus to the next port, perform the following command:

- 1. Activate *Hotkey Setting Mode* using the aforementioned command.
- 2. Press and release the [U] key.
- 3. Press and release the [Enter] key.

#### **Switching Audio Focus Only to a Desired Port**

To switch only the Audio focus to a desired port, perform the following command:

- 1. Activate Hotkey Setting Mode using the aforementioned command.
- 2. Press and release the number key for the desired port (1, 2, 3 or 4).
- 3. Press and release the [S] key.
- 4. Press and release the [Enter] key.

#### Switching Audio Focus Only to the Next Port

To switch only the *Audio* focus to the next port, perform the following command:

- 1. Activate *Hotkey Setting Mode* using the aforementioned command.
- 2. Press and release the [S] key.
- 3. Press and release the [Enter] key.

#### Simultaneously Switching KVM and USB Focus to a Desired Port

- 1. Activate *Hotkey Setting Mode* using the aforementioned command.
- 2. Press and release the number key for the desired port (1, 2, 3 or 4).
- 3. Press and release the [K] key.
- 4. Press and release the [U] key.
- 5. Press and release the [Enter] key.

### Simultaneously Switching KVM and Audio Focus to a Desired Port

- 1. Activate *Hotkey Setting Mode* using the aforementioned command.
- 2. Press and release the number key for the desired port (1, 2, 3 or 4).
- 3. Press and release the **[K]** key.
- 4. Press and release the [S] key.
- 5. Press and release the [Enter] key.

### Simultaneously Switching USB and Audio Focus to a Desired Port

- 1. Activate *Hotkey Setting Mode* using the aforementioned command.
- 2. Press and release the number key for the desired port (1, 2, 3 or 4).
- 3. Press and release the [U] key.
- 4. Press and release the [S] key.
- 5. Press and release the [Enter] key.

#### Initiate an Auto Scan

Auto Scan allows you to switch between ports at regular intervals without having to manually switch between them. This hotkey command initiates an Auto Scan using the Scan Duration entered into the OSD. (See page 20 for details.) By default, the Scan Duration is set at 5 second intervals. When scanning, only the KVM focus is transferred to the next computer. The USB and Audio focus remain on the same computers they were on when Auto Scan began. Also, the only computers that are accessed during an Auto Scan are those that are both connected and powered-on. To initiate an Auto Scan, perform the following command:

- 1. Activate *Hotkey Setting Mode* using the aforementioned command.
- 2. Press and release the [A] key.
- 3. Press and release the [Enter] key.

When in *Auto Scan* mode, normal keyboard and mouse operation are suspended. To exit *Auto Scan* mode, press the [Esc] key or [Spacebar] key to stop scanning at the port that currently has the KVMs focus.

#### Initiate an Auto Scan at a Desired Time Interval

To initiate an Auto Scan using a desired time interval, perform the following command:

- 1. Activate *Hotkey Setting Mode* using the aforementioned command.
- 2. Press and release the [A] key.
- 3. Enter in a Scan Duration from 1 to 255 seconds.
- 4. Press and release the [Enter] key.

Note: This hotkey command will not only perform the current Auto Scan at the desired interval, it will also change the Scan Duration in the OSD.

#### Skip Mode

Similarly to *Auto Scan* mode, *Skip Mode* allows you to easily monitor the connected computers. Unlike *Auto Scan* mode, *Skip Mode* allows you to monitor connected computers at your leisure, without automatically jumping to the next port after a set time interval. *Skip Mode* also allows you to jump back and forth between ports, as opposed to an *Auto Scan*, which automatically skips to the next available port. When in *Skip Mode*, only the *KVM* focus is transferred to the next computer. The *USB* and *Audio* focus remain on the same computers they were on when *Skip Mode* began. To initiate *Skip Mode*, perform the following command:

1. Activate *Hotkey Setting Mode* using the aforementioned command.

#### Skip Mode continued

- Press and release one of the arrow keys (↓, ↑, →, ←). You will automatically be entered
  into Skip Mode and sent to either the next port, previous port, port 1 or port 4, depending
  on which arrow key you pressed.
- 3. Once in Skip Mode, you can press an arrow key to jump to another port:
  - Pressing the → key will take you to the next port
  - Pressing the ← key will take you to the previous port
  - Pressing the ↓ key will take you to port 4, the last port on the KVM switch
  - Pressing the \( \) key will take you to port 1, the first port on the KVM switch

When in *Skip Mode*, normal keyboard and mouse operation are suspended. To exit *Skip Mode*, press the [Esc] key or [Spacebar] key to stop at the port that currently has the KVMs focus.

#### Video Sync

*Video Sync* allows the KVM to store the monitor's EDID (Extended Display Identification Data), which helps to improve resolution. To initiate a *Video Sync*, perform the following command:

- 1. Activate Hotkey Setting Mode using the aforementioned command.
- 2. Press and release the [D] key.

#### **List KVM Settings**

This function allows you to quickly list the following KVM settings; *Hotkey Setting Mode* activation sequence, *OSD Menu Hotkey* command, *Port OS, Mouse Emulation* and *Button Settings*. To perform this function, do the following:

- 1. Open up a Word, Wordpad, Notepad or Excel file.
- 2. Activate Hotkey Setting Mode using the aforementioned command.
- 3. Press and release the [F4] key.

#### **USB Keyboard/Mouse Reset**

In the event that the keyboard and mouse are not operating correctly, a reset may be needed. To perform a USB keyboard/mouse reset, do the following:

- 1. Activate *Hotkey Setting Mode* using the aforementioned command.
- 2. Press and release the [F5] key.

#### **Alternate OSD Menu Activation Command**

The default sequence to open the OSD menu is to hit the [Scroll Lock] key twice; however, this can be changed to hitting the [Ctrl] key twice by performing the following command:

- 1. Activate Hotkey Setting Mode using the aforementioned command.
- 2. Press and release the [T] key.

To switch back to the [Scroll Lock] sequence, simply perform this command again.

### **Hotkey Command Summary Table**

| Action                                                         | Hotkey Command                                                                                            |
|----------------------------------------------------------------|----------------------------------------------------------------------------------------------------|
| Activate Hotkey Setting Mode                                   | Press and hold the [Scroll Lock] key, press and release the minus [-] key, release the [Scroll Lock] key. |
| Change Hotkey Setting Mode Activation Command to [Ctrl], [F12] | Activate Hotkey Setting Mode, [H]                                                                         |
| Switch KVM, Audio and USB focus to a desired port              | Activate Hotkey Setting Mode, n*, [Enter]                                                                 |
| Switch KVM, Audio and USB focus to the next port               | Activate Hotkey Setting Mode, [Enter]                                                                     |
| Switch the KVM focus only to a desired port                    | Activate Hotkey Setting Mode, n*, [K], [Enter]                                                            |
| Switch the KVM focus only to the next port                     | Activate Hotkey Setting Mode, [K], [Enter]                                                                |
| Switch the USB focus only to a desired port                    | Activate Hotkey Setting Mode, n*, [U], [Enter]                                                            |
| Switch the USB focus only to the next port                     | Activate Hotkey Setting Mode, [U], [Enter]                                                                |
| Switch the Audio focus only to a desired port                  | Activate Hotkey Setting Mode, n*, [S], [Enter]                                                            |
| Switch the Audio focus only to the next port                   | Activate Hotkey Setting Mode, [S], [Enter]                                                                |
| Switch the KVM and USB focus to a desired port                 | Activate Hotkey Setting Mode, n*, [K], [U], [Enter]                                                       |
| Switch the KVM and Audio focus to a desired port               | Activate Hotkey Setting Mode, n*, [K], [S], [Enter]                                                       |
| Switch the USB and Audio focus to a desired port               | Activate Hotkey Setting Mode, n*, [U], [S], [Enter]                                                       |
| Initiate an Auto Scan                                          | Activate Hotkey Setting Mode, [A], [Enter] Press the [Esc] key or [Spacebar] key to exit                  |
| Initiate an Auto Scan at a desired time interval               | Activate Hotkey Setting Mode, [A], n*, [Enter] Note: Press the [Esc] key or [Spacebar] key to exit        |
| Initiate Skip Mode and go to the next port                     | Activate Hotkey Setting Mode, $[\rightarrow]$<br>Note: Press the [Esc] key or [Spacebar] key to exit      |
| Initiate Skip Mode and go to the previous port                 | Activate Hotkey Setting Mode, [←]  Note: Press the [Esc] key or [Spacebar] key to exit                    |
| Initiate Skip Mode and go to Port 1                            | Activate Hotkey Setting Mode, [↑]  Note: Press the [Esc] key or [Spacebar] key to exit                    |
| Initiate Skip Mode and go to Port 4                            | Activate Hotkey Setting Mode, [\$\] Note: Press the [Esc] key or [Spacebar] key to exit                   |
| Video Sync                                                     | Activate Hotkey Setting Mode, [D]                                                                         |
| List KVM Settings                                              | Open a Word, Wordpad, Notepad or Excel file, Activate Hotkey Setting Mode, [F4]                           |
| USB Keyboard/Mouse Reset                                       | Activate Hotkey Setting Mode, [F5]                                                                        |
| Switch the OSD Menu Activation command to [Ctrl], [Ctrl]       | Activate Hotkey Setting Mode, [T]                                                                         |

<sup>\*</sup> When switching to a desired port, n=1, 2, 3 or 4. When initiating an auto scan at a desired time interval, n=0-255 seconds.

## **OSD**

The OSD (On-Screen Display) can also be used to switch functionality focus from one port to another. The following section discusses OSD operation.

# **OSD Operation**

The OSD (On-Screen Display) is a menu-based interface that allows you to access connected components and change the KVM settings. To open the OSD Menu, hit the [Scroll Lock] key twice.

Note: The OSD Menu activation command can be switched to [Ctrl], [Ctrl] via hotkey (see page 14 for details) or the OSD Settings Menu (see page 19 for details).

# **OSD Main Screen**

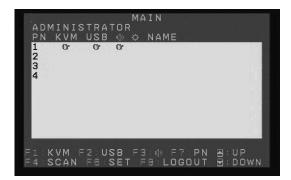

#### **OSD Main Screen Components Table**

The table below describes the various components of the OSD main screen:

| Component     | Description                                                                                                  |
|---------------|----------------------------------------------------------------------------------------------------|
| PN            | This column displays the Port Number represented by the corresponding row.                                   |
| KVM           | This column will display a hand icon in the row of the port that has the KVMs focus.                         |
| USB           | This column will display a hand icon in the row of the port that has the USB hub's focus.                    |
| <b>(</b> 1)   | This column will display a hand icon in the row of the port that has the Audio focus.                        |
| <b>\times</b> | This column will display a sun icon in the row of ports that are connected to the KVM switch and powered-on. |
| NAME          | This column will display the name given to the corresponding port.                                           |

## **OSD Main Page Functionality**

As with *Hotkeys* or *Push-buttons*, the OSD Main Page allows you to individually switch functionality to a desired port, or switch all functionality simultaneously. This can be done using your keyboard or mouse. You can also use the OSD Main page to activate *Auto Scan* mode, access the OSD Settings Page and logout of the KVM switch.

#### Switch KVM, USB and Audio Focus Simultaneously via Keyboard

- 1. When in the OSD Main Menu, press the [F7] key. Three highlight bars will appear, one in each functionality column.
- 2. Use the  $[\uparrow]$  and  $[\downarrow]$  keys to move the three highlight bars to the row of the desired port.
- 3. When the three highlight bars are in the row of the desired port, hit the [Enter] key. The OSD will disappear and the selected port will be accessed.

#### Switch KVM, USB and Audio Focus Simultaneously via Mouse

- 1. When in the OSD Main Menu, click on the [F7] text at the bottom of the screen, or, click on the desired port number in the PN column. Three highlight bars will appear, one in each functionality column. If you used the mouse to click on the desired port number, skip to Step 3.
- 2. Click on the **UP** or **DOWN** icons at the bottom of the screen to move the three highlight bars to the row of the desired port.
- 3. When the three highlight bars are in the row of the desired port, hit the [Enter] key, double-click on the port number or double-click on one of the three highlight bars. The OSD will disappear and the selected port will be displayed.

### Individually Switch KVM, USB and Audio Focus via Keyboard

- 1. When in the OSD Main menu, press the [F1] key to bring up the highlight bar in the *KVM* column, [F2] to bring up the highlight bar in the *USB* column, or [F3] to bring up the highlight bar in the *Audio* column. You can also use the [Tab] key to toggle between the three columns.
- When the highlight bar is in the desired column, use the [↑] and [↓] keys to move the highlight bar to the row of the desired port.
- When the highlight bar is in the row of the desired port, press the [Enter] key. The OSD disappears and the port selected to have the KVM focus will be displayed.

Note: You can set each functionalities focus at the same time by moving each highlight bar to the desired row before pressing the [Enter] key.

# OSD Main Page Functionality continued

#### Individually Switch KVM, USB and Audio Focus via Mouse

- 1. When in the OSD Main menu, click on the [F1] text to bring up the highlight bar in the *KVM* column, [F2] to bring up the highlight bar in the *USB* column, or [F3] to bring up the highlight bar in the *Audio* column. You can also click on the area of the desired column next to the desired row to bring the highlight bar directly to the desired spot. If you choose to click directly on the desired port/column, skip to Step 3.
- Once the highlight bar is in the desired column, Click on the UP or DOWN icons at the bottom of the screen to move it to the row of the desired port.
- 3. When the highlight bar is in the row of the desired port, hit the [Enter] key, or double-click on the highlight bar. The OSD will disappear and the selected port will be displayed.

Note: You can set each functionalities focus at the same time by moving each highlight bar to the desired row before pressing the [Enter] key or double-clicking on one of the highlight bars.

#### **Naming Ports**

- 1. Press the [Tab] key until a highlight bar shows up in the *Name* column. You can also click inside the *Name* column next to the desired port to bring the highlight bar exactly where you want it. If you choose to click directly on the desired port/column, skip to Step 3.
- 2. Once the highlight bar is in the *Name* column, use the [↑] and [↓] keys or click on the **UP** or **DOWN** icons at the bottom of the screen to move it to the row of the desired port.
- 3. Once the highlight bar is next to the desired port, press the [Enter] key or double-click on it. A pink box will appear in the highlight bar, signifying it is ready to be edited.
- 4. Type the desired name in the highlight bar. A maximum of 15 characters is allowed.
- 5. When you have typed in the desired port name, press the [Enter] key or click on the highlight bar to save it.

### **Exiting the OSD Main Screen**

To exit the OSD Main Screen and go back to the last port selected to have the KVM focus, press the [Esc] key or right-click the mouse.

Note: A functionalities focus will not be switched to another port if you simply highlight it and then exit the OSD. You must press the [Enter] key or double-click on the highlight bar to switch focus to that port.

#### F4: Scan

Pressing the [F4] key or clicking on the [F4] text at the bottom of the OSD Main Page will initiate an *Auto Scan*. When started, the KVM will scan between computers that are both connected and powered-on. The interval that each port is scanned for is set in the *Scan Duration* field of the OSD Settings Menu. (See page 20 for details.) To exit *Auto Scan* mode, press the [Esc] key or [Spacebar] key.

#### F6: Set

Pressing the [F6] key or clicking on the [F6] text at the bottom of the OSD Main Page will bring you to the OSD Settings Page. The OSD Settings Page and it's features are discussed in detail in the following section.

18

# OSD Main Page Functionality continued

#### F8: Logout

Pressing the [F8] key or clicking on the [F8] text at the bottom of the OSD Main Page will bring up a prompt asking you if you wish to logout of the KVM switch. Press [Y] and then press the [Enter] key to logout of the KVM. You will be required to enter in your username and password to regain access to the KVM switch. If you do not wish to logout of the KVM, leave the [N] in the prompt field and press the [Enter] key, or press the [Esc] key.

## **OSD Settings Page Functionality**

The OSD Settings Page is where the KVM settings can be accessed and customized. As described in the previous section, pressing the **[F6]** key or clicking on the **[F6]** text when in the OSD Main Page will bring you to the OSD Settings Page.

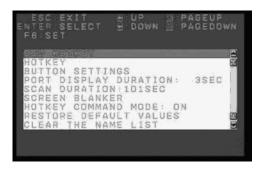

To access one of the settings, simply highlight it and press the [Enter] key, or double-click on it with your mouse. When a setting is selected, a prompt or sub-menu will appear with options for changing that setting. The table below describes the settings found in this menu.

| Setting         | Description                                                                             |
|-----------------|-----------------------------------------------------------------------------------------|
| OSD Hotkey      | Select this setting to change the hotkey that is used to access the OSD.                |
|                 | A sub-menu will appear, allowing you to choose between [Scroll Lock],                   |
|                 | [Scroll Lock] and [Ctrl], [Ctrl]. Highlight the desired hotkey and press the            |
|                 | [Enter] key, or double-click on it with your mouse. The default OSD hotkey              |
|                 | is [Scroll Lock], [Scroll Lock].                                                        |
| Hotkey          | Select this setting to change the hotkey combination that is used to activate           |
|                 | Hotkey Setting Mode. A sub-menu will appear, allowing you to choose be-                 |
|                 | tween [Scroll Lock], [-] and [Ctrl], [F12]. (See page 10 on how these keys              |
|                 | are used to activate <i>Hotkey Setting Mode</i> .) Highlight the desired hotkey and     |
|                 | press the [Enter] key, or double-click on it with your mouse. The default               |
|                 | OSD hotkey is [Scroll Lock], [-].                                                       |
| Button Settings | Select this setting to change which push-button combinations are used to                |
|                 | switch functionalities between ports. A sub-menu will appear, allowing                  |
|                 | you to choose between <i>Mode 1</i> and <i>Mode 2</i> . (See page 9 for the differences |
|                 | between Mode 1 and Mode 2.) Highlight the desired mode and press the                    |
|                 | [Enter] key, or double-click on it with your mouse. The default is <i>Mode 1</i> .      |

# OSD Settings Page Functionality continued

| Setting                   | Description                                                                                                    |
|---------------------------|----------------------------------------------------------------------------------------------------|
| Port Display Duration     | Select this setting to change the amount of time the OSD menu is displayed after switching functionalities between ports via push-button. A highlight bar will appear at the bottom of the OSD Settings Page, allowing you to enter a <i>Port Display Duration</i> between 0 and 255 seconds. The default is 3 seconds. A setting of 0 disables this function.                                                                                                    |
| Scan Duration             | Select this setting to change the amount of time spent on each port during an <i>Auto Scan</i> . A highlight bar will appear at the bottom of the OSD Settings Page, allowing you to enter a <i>Scan Duration</i> between 0 and 255 seconds. The default is 3 seconds. A setting of 0 disables the <i>Auto Scan</i> function.                                                                                                    |
| Screen Blanker            | Select this setting to turn the <i>Screen Blanker</i> function On/Off, and to determine whether a password is needed to regain access after the screen is blanked. A sub-menu will appear with three options; <i>Set Timeout</i> , <i>Screen Blanker Password</i> , and <i>Screen Lock</i> . When the <i>Set Timeout</i> field is set to Off, you will not be able to access the other two settings.  Set Timeout: To turn on the screen blanker function, select this setting and enter in a value between 0 and 30 minutes. The default is 0, which disables the <i>Screen Blanker</i> function.  Blanker Password: When the <i>Screen Lock</i> setting is On, a password will be required to regain access to the KVM in the event the screen is blanked. A password can be entered here using a maximum of 8 characters (A-Z, 0-9). When entering a new blanker password, you will first be asked to enter the current password. The default password is blank, so just press the [Enter] key if this setting has never been changed before. You will then be asked to enter the new password twice. |
|                           | Screen Lock: This setting determines whether a password is required to access the KVM after a screen blank. Choose [Y] and [Enter] to turn it on and require a password, or [N] and [Enter] to turn it off. It is turned off by default.                                                                                                    |
| Hotkey Command<br>Mode    | This setting allows you to enable or disable hotkey functionality. When turned Off, you will not be able to access <i>Hotkey Setting Mode</i> to control the KVM. When accessed, a highlight bar will appear at the bottom of the OSD Settings Page. Press [Y] and [Enter] to turn the hotkey functionality on, or [N] and [Enter] to turn it Off. It is enabled by default.                                                                                                    |
| Restore Default<br>Values | This function is used to restore the KVM's settings to their default values. (See page 25 for <i>Factory Default Settings</i> .) Port names, usernames and passwords are not affected by this function. When accessed, a highlight bar will appear at the bottom of the OSD Settings Page. Press [Y] and [Enter] to restore default settings, or [N] and [Enter] to exit without restoring default settings. You can also press the [Esc] key to exit this function without restoring default settings.                                                                                                    |
| Clear the Name List       | This function is used to clear out all of the port names. When accessed, a highlight bar will appear at the bottom of the OSD Settings Page. Press [Y] and [Enter] to clear all of the port names, or [N] and [Enter] to exit without clearing. You can also press the [Esc] key to exit this function without clearing the port names.                                                                                                    |
| Activate Beeper           | This function controls a beeper sound that can be heard when a port is changed, <i>Auto Scan</i> is accessed or an invalid entry is made in the OSD. When accessed, a highlight bar will appear at the bottom of the OSD Settings Page. Press [Y] and [Enter] to turn the beeper function on; or, [N] and [Enter] to turn it off. It is turned on by default.                                                                                                    |

# OSD Settings Page Functionality continued

| Setting            | Description                                                                                                    |
|--------------------|----------------------------------------------------------------------------------------------------|
| Firmware Upgrade   | When this setting is selected, a screen appears that displays the KVM's                                                                                                    |
|                    | current firmware version. At the bottom of the page is a reminder to connect                                                                                                    |
|                    | the firmware upgrade cable, and a highlight bar asking if you wish to download. Press [Y] and [Enter] to begin the firmware upgrade process, or                                                                            |
|                    |                                                                                                    |
|                    | [N] and [Enter] to exit and return to the previous screen. You can also press the [Esc] key to exit and return to the previous screen. (See page 22 for                                                                    |
|                    | complete instructions on how to perform a firmware upgrade.)                                                                                                    |
| Port OS            | This function allows you to enter in the operating system of the computer connected to each port. It allows users to use special Sun, Mac or other operating systems' keyboard keys. When selected, a sub-menu will appear |
|                    | that lists each port and the OS which is currently assigned to it. Once the desired port is highlighted, you can change its OS setting by double-clicking                                                                  |
|                    | on the OS with the mouse or by pressing the [Spacebar] to toggle between                                                                                                    |
|                    | OSs. You can choose between PC, Mac, Sun and SPC (Other). Each computer is set at PC by default.                                                                                                    |
| Mouse Emulation    | Enables / Disables the emulation function of the console mouse port. The                                                                                                    |
|                    | default setting is ON. If you disable this function, you will not be able to control a connected PS/2 computer with a USB mouse. To control a                                                                              |
|                    | connected PS/2 computer, you will need to use the included USB to (x2)                                                                                                    |
|                    | PS/2 adapter cable to connect a PS/2 mouse to the KVM's console port.                                                                                                    |
| Mouse Switching    | This setting allows you to turn the Mouse Switching Function On/Off. (See                                                                                                    |
| Function           | page 10 for Mouse Switching Function details.) When accessed, a highlight                                                                                                    |
|                    | bar will appear at the bottom of the OSD Settings Page. Press [Y] and                                                                                                    |
|                    | [Enter] to turn the Mouse Switching Function On; or, [N] and [Enter] to                                                                                                    |
| 0.00               | turn it Off. It is turned OFF by default.                                                                                                    |
| OSD Language       | This setting allows you to choose which language the OSD is displayed                                                                                                    |
|                    | in. When accessed, a sub-menu appears, allowing you to choose between                                                                                                    |
|                    | English, Japanese and German. Simply highlight the desired language and press the [Enter] key or double-click on it with the mouse. The language is                                                                        |
|                    | set to <i>English</i> by default.                                                                                                    |
| Set Username and   | This setting allows you to customize the <i>Username</i> and <i>Password</i> for the                                                                                                    |
| Password           | Administrator and Users. The KVM has one administrator and four users.                                                                                                    |
| 1435 11014         | Administrators have access to all features and settings, whereas users can only access the connected computers, and not the F6 Settings Page.                                                                              |
|                    | When accessed, a sub-menu appears listing an administrator and four users.                                                                                                    |
|                    | To edit a <i>Username</i> and <i>Password</i> , select the desired account and press                                                                                                    |
|                    | the [Enter] key or double-click on it with the mouse. Another sub-menu                                                                                                    |
|                    | appears, allowing you to enter in a new <i>Username</i> and <i>Password</i> . You are                                                                                                    |
|                    | asked to enter in the password twice to ensure it is entered correctly. After entering the password for the second time, press the [Enter] key to save                                                                     |
|                    | your changes.                                                                                                    |
|                    | Note: Usernames and Passwords can contain a maximum of 15 characters (0-9, a-z, A-Z).                                                                                                    |
|                    | The default administrator <i>Username</i> is Administrator, and the default <i>Pass</i> -                                                                                                    |
|                    | <i>word</i> is Password. For security purposes, it is strongly recommended that you change these to something unique.                                                                                                    |
| Set Logout Timeout | This setting allows you to set the amount of idle time that must pass before                                                                                                    |
| Set Logout Timeout | a user is logged out of the KVM, requiring them to enter their username and                                                                                                    |
|                    | password to regain access. When accessed, a highlight bar appears at the                                                                                                    |
|                    | bottom of the OSD Settings Page, in which you can enter a value between                                                                                                    |
|                    | 0 and 180 minutes. This setting defaults at 0, which disables the <i>Logout</i>                                                                                                    |
|                    | Timeout function.                                                                                                    |

## **Firmware Upgrade Utility**

As firmware upgrades become available, they can be found on the internet at www.tripplite.com. To upgrade the firmware of you KVM switch, follow the steps below:

- From a computer that is not part of your KVM installation, go to www.tripplite.com to obtain the firmware upgrade for your KVM switch, and save it to your computer.
- Using the firmware upgrade cable that came with the B006-VUA4-K-R, connect the cable from the 3.5 mm jack on the back of the switch to a DB9 Serial port on the computer you saved the firmware to.
- 3. Shut down all of the computers connected to the KVM switch.
- 4. Invoke *Firmware Upgrade Mode* via the *Firmware Upgrade* function in the OSD F6 Settings Page. (See page 21 for details.)
- 5. On the computer the firmware upgrade file is saved to, run the *Firmware Upgrade Utility* file by double-clicking on it or by opening up a command line and typing in the path to it. The utilities welcome page appears:

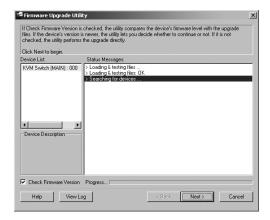

6. After reading the license agreement, click on the I Agree option and click Next. The Firmware Upgrade Utility main screen appears and displays the KVM switch in the Device List on the left side of the screen.

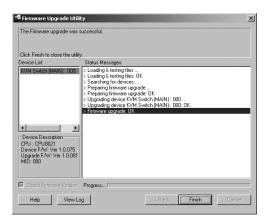

22

## Firmware Upgrade Utility continued

- 7. Highlight the KVM switch in the *Device List* by clicking on it with the mouse. If you want the *Firmware Upgrade Utility* to check the KVM's firmware version to see if it is older/newer than the firmware upgrade file, check the *Check Firmware Version* box in the lower-left of the screen. If you want the *Firmware Upgrade Utility* to upload the firmware upgrade file without checking the KVM's firmware version, leave this box unchecked. Click Next.
- 8. If the *Check Firmware Version* box is checked, and the *Firmware Upgrade Utility* finds the KVM's firmware is newer than that of the firmware upgrade file, you will be prompted to continue or cancel. Once the firmware upgrade starts, status messages appear in the *Status Message* panel and progress towards completion is shown in the *Progress Bar*. When the upgrade is complete, the *Status Message* panel will inform you that the firmware upgrade was ok. At this point, click **Finish** to complete the firmware upgrade. After a successful firmware upgrade, the switch will reset itself.

# **Appendix**

#### **Mac Keyboard Emulation**

The PC compatible (101/104 key) keyboard can emulate the functions of the Mac keyboard using the PC keystrokes in the table below.

Note: When more than one key is required on the PC Keyboard to emulate the Mac keyboard, press and release the first key, and then press and release the second key.

| PC Keyboard      | Mac Keyboard  |
|------------------|---------------|
| [Shift]          | [Shift]       |
| [Ctrl]           | [Ctrl]        |
| <b>1</b> 24      | $\mathcal{H}$ |
| [Ctrl], [1]      | -             |
| [Ctrl], [2]      |               |
| [Ctrl], [3]      |               |
| [Ctrl], [4]      | <b>A</b>      |
| [Alt]            | [Alt]         |
| [Print Screen]   | [F13]         |
| [Scroll Lock]    | [F14]         |
| <b>■</b>         | [=]           |
| [Enter]          | [Return]      |
| [Backspace]      | [Delete]      |
| [Insert]         | [Help]        |
| [Ctrl], <b>#</b> | [F15]         |

### **Sun Keyboard Emulation**

The PC compatible (101/104 key) keyboard can emulate the functions of the Sun keyboard using the PC keystrokes in the table below.

Note: When more than one key is required on the PC Keyboard to emulate the Sun keyboard, press and release the first key, and then press and release the second key.

| PC Keyboard  | Sun Keyboard |
|--------------|--------------|
| [Ctrl], [T]  | [Stop]       |
| [Ctrl], [F2] | [Again]      |
| [Ctrl], [F3] | [Props]      |
| [Ctrl], [F4] | [Undo]       |
| [Ctrl], [F5] | [Front]      |
| [Ctrl], [F6] | [Copy]       |
| [Ctrl], [F7] | [Open]       |
| [Ctrl], [F8] | [Paste]      |
| [Ctrl], [F9] | [Find]       |

| PC Keyboard   | Sun Keyboard  |
|---------------|---------------|
| [Ctrl], [F10] | [Cut]         |
| [Ctrl], [1]   | □뺒            |
| [Ctrl], [2]   | ()-■()        |
| [Ctrl], [3]   | <b>()+=()</b> |
| [Ctrl], [4]   | (             |
| [Ctrl], [H]   | [Help]        |
|               | [Compose]     |
|               | •             |

# Appendix continued

### **Factory Default Settings**

| Setting                         | Default                      |
|---------------------------------|------------------------------|
| Administrator Username          | Administrator                |
| Administrator Password          | Password                     |
| OSD Hotkey                      | [Scroll Lock], [Scroll Lock] |
| Hotkey                          | [Scroll Lock], [-]           |
| Button Settings                 | [Mode 1]                     |
| Port Display Duration           | 3 Seconds                    |
| Scan Duration                   | 3 Seconds                    |
| Screen Blanker-Set Timeout      | 0 (Off)                      |
| Screen Blanker-Blanker Password | "Blank"                      |
| Screen Blanker-Screen Lock      | Off                          |
| Hotkey Command Mode             | On                           |
| Activate Beeper                 | On                           |
| Port OS                         | PC                           |
| Mouse Emulation                 | On                           |
| Mouse Switching Function        | Off                          |
| OSD Language                    | English                      |
| Set Logout Timeout              | 0 (Off)                      |

# **Specifications**

| Feature                         | Specification                                                                                      |
|---------------------------------|----------------------------------------------------------------------------------------------------|
| Number of Computer Ports        | 4                                                                                                  |
| Expandable (Cascade/Daisychain) | No                                                                                                 |
| Form Factor                     | Desktop/Rackmount (Comes with 1U Rackmount Kit)                                                    |
| Port Selection                  | OSD, Hotkeys, Push-buttons, Mouse Switching Function*                                              |
| Console Keyboard/Mouse Ports    | (x2) USB, (x2) PS/2**                                                                              |
| Console Video Port              | HD15 Female                                                                                        |
| Console Speaker/Mic Ports       | (x4) 3.5 mm Female***                                                                              |
| Computer Ports                  | (x4) HD17 Female**** (x8) 3.5 mm Female (Each port contains a HD17 connector and (2) 3.5 mm jacks) |
| KVM Cable Kits                  | P756-Series (USB) and P757-Series (PS/2)                                                           |
| Included KVM Cable Kits         | (x4) USB with Audio KVM Cable Kits                                                                 |
| Power Jack                      | DC Power Jack for External Power Supply                                                            |
| Power Requirements              | 5.3V, 642mA                                                                                        |
| USB 2.0 Hub Ports               | (x2) USB A Female                                                                                  |
| Keyboard/Mouse Emulation        | PS/2, USB                                                                                          |
| Max Video Resolution            | 2048 x 1536 @ 60Hz, DDC2B                                                                          |
| Operating Temperature           | 0 to 50 C (32 to 122 F)                                                                            |
| Storage Temperature             | -20 to 60 C (-4 to 140 F)                                                                          |
| Humidity                        | 0 to 80% RH, Non-Condensing                                                                        |
| Unit Dimensions (H x W x D, In) | 1.6 x 7.9 x 2.75                                                                                   |
| Unit Weight (Lbs)               | 1.75                                                                                               |

<sup>\*</sup> The mouse switching function is disabled by default, and needs to be turned on via OSD. It is only available when using a mouse with a scroll wheel.

<sup>\*\*</sup> A USB to (x2) PS/2 adapter cable is included with the KVM to allow for PS/2 keyboard and mouse console connections.

<sup>\*\*\*</sup> The B006-VUA4-K-R includes 2 sets of Speaker/Mic ports; (2) 3.5 mm jacks on the front and (2) 3.5 mm jacks on the back. The front panel ports take priority over the back panel.

<sup>\*\*\*\*</sup> These custom 17 pin connectors are made specifically to work with P756-Series and P757-Series KVM Cable Kits. Do not attempt to use ordinary VGA cable to connect a computer to the KVM switch.

# **Warranty & Warranty Registration**

#### 1-YEAR LIMITED WARRANTY

Seller warrants this product, if used in accordance with all applicable instructions, to be free from original defects in material and workmanship for a period of 2 years from the date of initial purchase. If the product should prove defective in material or workmanship within that period, Seller will repair or replace the product, in its sole discretion. Service under this Warranty can only be obtained by your delivering or shipping the product (with all shipping or delivery charges prepaid) to: Tripp Lite; 1111 W. 35th Street; Chicago IL 60609; USA. Seller will pay return shipping charges. Visit www.tripplite. com/support before sending any equipment back for repair.

THIS WARRANTY DOES NOT APPLY TO NORMAL WEAR OR TO DAMAGE RESULTING FROM ACCIDENT, MISUSE, ABUSE OR NEGLECT. SELLER MAKES NO EXPRESS WARRANTIES OTHER THAN THE WARRANTY EXPRESSLY SET FORTH HEREIN. EXCEPT TO THE EXTENT PROHIBITED BY APPLICABLE LAW, ALL IMPLIED WARRANTIES, INCLUDING ALL WARRANTIES OF MERCHANTABILITY OR FITNESS, ARE LIMITED IN DURATION TO THE WARRANTY PERIOD SET FORTH ABOVE; AND THIS WARRANTY EXPRESSLY EXCLUDES ALL INCIDENTAL AND CONSEQUENTIAL DAMAGES. (Some states do not allow limitations on how long an implied warranty lasts, and some states do not allow the exclusion or limitation of incidental or consequential damages, so the above limitations or exclusions may not apply to you. This Warranty gives you specific legal rights, and you may have other rights which vary from jurisdiction to jurisdiction).

Tripp Lite; 1111 W. 35th Street; Chicago IL 60609; USA

WARNING: The individual user should take care to determine prior to use whether this device is suitable, adequate or safe for the use intended. Since individual applications are subject to great variation, the manufacturer makes no representation or warranty as to the suitability or fitness of these devices for any specific application.

#### WARRANTY REGISTRATION

Visit www.tripplite.com/warranty today to register the warranty for your new Tripp Lite product. You'll be automatically entered into a drawing for a chance to win a FREE Tripp Lite product!\*

\* No purchase necessary. Void where prohibited. Some restrictions apply. See website for details.

#### Warning

Use of this equipment in life support applications where failure of this equipment can reasonably be expected to cause the failure of the life support equipment or to significantly affect its safety or effectiveness is not recommended. Do not use this equipment in the presence of a flammable anesthetic mixture with air, oxygen or nitrous oxide.

#### **Regulatory Compliance Identification Numbers**

For the purpose of regulatory compliance certifications and identification, your Tripp Lite product has been assigned a unique series number. The series number can be found on the product nameplate label, along with all required approval markings and information. When requesting compliance information for this product, always refer to the series number. The series number should not be confused with the marking name or model number of the product.

WEEE Compliance Information for Tripp Lite Customers and Recyclers (European Union)
Under the Waste Electrical and Electronic Equipment (WEEE) Directive and implementing regulations, when customers buy new electrical and electronic equipment from Tripp Lite they are entitled to:

- Send old equipment for recycling on a one-for-one, like-for-like basis (this varies depending on the country)
- · Send the new equipment back for recycling when this ultimately becomes waste

Tripp Lite follows a policy of continuous improvement. Product specifications are subject to change without notice.

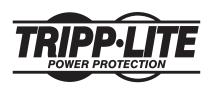

1111 W. 35th Street, Chicago, IL 60609 USA www.tripplite.com/support

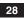

201004198 • 932947-EN

Free Manuals Download Website

http://myh66.com

http://usermanuals.us

http://www.somanuals.com

http://www.4manuals.cc

http://www.manual-lib.com

http://www.404manual.com

http://www.luxmanual.com

http://aubethermostatmanual.com

Golf course search by state

http://golfingnear.com

Email search by domain

http://emailbydomain.com

Auto manuals search

http://auto.somanuals.com

TV manuals search

http://tv.somanuals.com